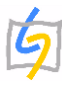

# **Basisstatistik**

# Erfassung der Daten

Debtmanager stelle die Daten für die Basisstatistik auf Grundlage der bestehenden Falldaten zusammen. Dies setzt voraus, dass neben den Angaben zur SchuldnerIn folgende Daten möglichst vollständig erfasst sind:

- Bearbeitungsstand
- Angehörige im Haushalt
- Unterhaltsberechtigte Angehörige außerhalb des Haushalts
- Unterhaltszahlungen
- Alle Einkünfte
- Wohnkosten
- Alle Forderungen mit Forderungsart

Nur einige statistische Merkmale müssen zusätzlich ausgefüllt werden. Diese finden Sie im Reiter "Statistik" im Formular "Fall".

Debtmanager führt eine Plausibilitätsprüfung der Daten vor und weist auf falsche oder fehlende Daten hin. Das Programm hat aber keine Möglichkeit zu erkennen, wenn Daten fehlen (beispielsweise Forderungen oder Angehörige).

Die Daten stellen Sie folgendermaßen zusammen:

Aufruf mit:

Datenbank > Statistik > Basisstatistik > Meine Daten erstellen

Falls nicht schon richtig, geben Sie die die Jahreszahl an, für die die Statistik erhoben werden soll.

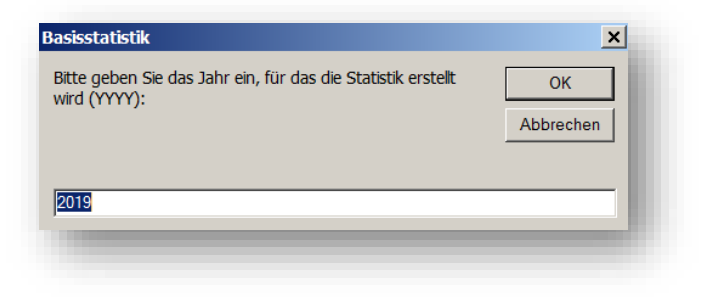

Wählen Sie im folgenden Formular den Zeitraum für die Statistik. In den meisten Bundesländern ist dies das komplette Jahr.

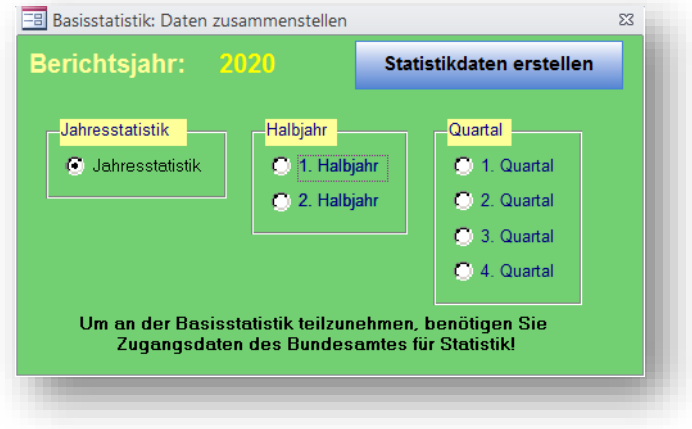

Klicken Sie nun auf "Statistikdaten erstellen". Falls der Zeitraum in der Zukunft liegt, erfolgt ein Hinweis, den Sie dann bitte bestätigen.

Debtmanager führt nun eine Plausibilitätsprüfung vor und teilt Ihnen die Fehler in einem Formular mit. Beispiel:

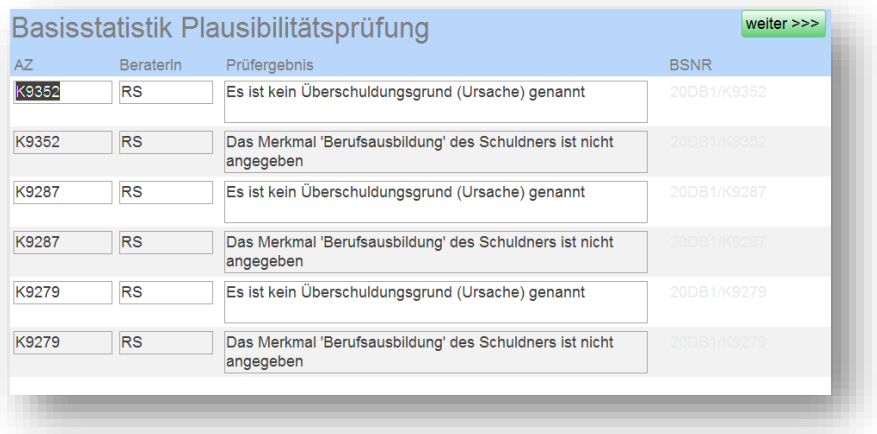

Wenn Fehler festgestellt werden, können die Datensätze nicht in die Statistik übernommen werden. Sie können die Fehlerliste ausdrucken (Button unten im Formular), um die Daten nachzubearbeiten. Wenn die Daten nacherhoben sind, wiederholen Sie den kompletten Vorgang nochmals. Unabhängig davon, können Sie nicht beanstandete Datensätze schon in die Statistik übertragen. Klicken Sie hierzu auf "weiter".

Debtmanager liefert Ihnen nun Informationen zu den Datensätzen:

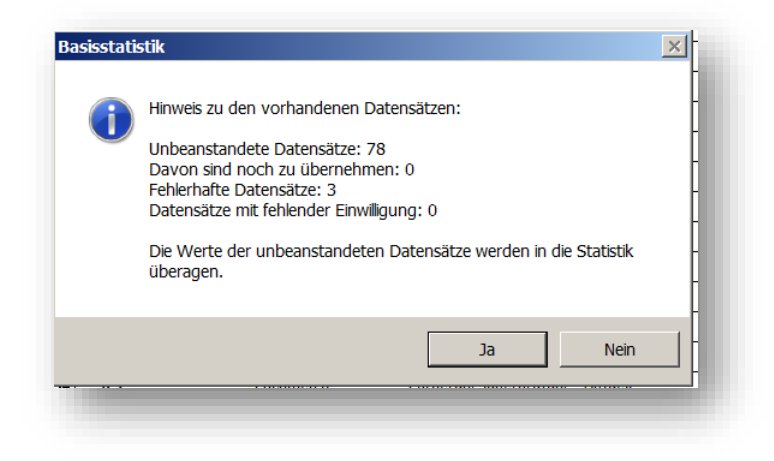

Klicken Sie auf "Ja", um unbeanstandete Datensätze zu übernehmen.

Damit ist der Vorgang abgeschlossen. Die Abgabe der Basisstatistik erfolgt über die hierfür autorisierte Person (wird von der AdministratorIn bei den Formularrechten festgelegt).

**Beachten Sie, dass die Qualität der Basisstatistik von der Qualität und Vollständigkeit Ihrer Datenerhebung abhängt.** 

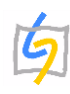

### Abgabe der Basisstatistik

Für die Erstellung der Basisstatstistik benötigen Sie **besondere Formularrechte**. Diese werden von der Datenbank-Administration über *Datenbank > Administration > Userverwaltung > Formularrechte verwalten* vergeben.

Für die Abgabe der Statistik beim Statistikserer des Statistischen Bundesamtes benötigen Sie Zugangsdaten. Diese bestehen aus einer **Schlüsselnummer der Beratungsstelle**, einer **Kennung** und einem **Passwort**. Wenden Sie sich gegebenenfalls an das Statistische Bundesamt, 65180 Wiesbaden.

Für die Abgabe der Statistik gehen Sie wie folgt vor:

#### 1.

Stellen Sie sicher, dass in der Mehrbenutzerumgebung die User\*innen ihre Statistikdaten für den betroffenen Zeitraum aufbereitet haben (siehe Teil 1 der Info).

### 2.

Wählen Sie im Menü *Datenbank > Statistik > Basisstatistik > Basisstatistik abgeben*.

#### 3.

Wählen Sie den gewünschten Zeitraum für die Statistik. Debtmanager führt Sie nun durch den Vorgang, der im ersten Teil nahezu identisch ist mit Teil 1. Es erfolgt eine Plausibilitätsprüfung. Der Vorgang kann danach abgebrochen werden, um die Daten weiter aufzubereiten. Hierzu bietet Ihnen das Programm an, entsprechende Dokumente zu erstellen.

#### 4.

Der Vorgang wird mit Klick auf "weiter>>>" fortgesetzt. Die Daten werden in die Statistik-Tabelle übertragen.

#### 5.

Im folgenden Formular sind die Angaben zur Dienststelle einzutragen und die Anzahl der Kurz- und Onlineberatungen. Sie erhalten zudem einen Hinweis auf die Anzahl beanstandeter Datensätze. Beachten Sie, dass diese nicht übermittelt werden.

#### 6.

Im nächsten Formular wird die Anzahl der Mitarbeitenden nach vorgegebenen Rubriken der Statistik erfasst. Sie können mit Klick auf das Fernglas einen Bericht über die in der Datenbank erfassten Mitarbeitenden erstellen, um die Angaben zu generieren oder zu kontrollieren.

### 7.

In nächsten Schritt stellt Debtmanager nun den Statistikdatensatz zusammen und fordert Sie auf, den Empfänger (im Regelfall das Statistische Bundesamt) und Ihre Schlüsselnummer der Beratungsstelle einzutragen.

Die Angaben zu Kennung und Passwort sind deaktiert, da der automatische Upload auf den Server derzeit nicht mehr von uns angeboten wird (das war zu fehleranfällig).

#### 8.

Mit Klick auf "Statistik erstellen" wird ein Formular aufgerufen, in dem die grundlegenden Angaben zusammengefasst werden. Setzen Sie den Status der Lieferung auf "Abgegeben". Sie sollten ansonsten in aller Regel die anderen Angaben nicht mehr ändern, sonst wird die Datei womöglich beim Server abgelehnt.

#### 9.

Klicken Sie nun auf "Statistikdatei (xml) erstellen". Sie können jetzt auswählen, in welchem Ordner die XML-Datei gespeichert wird. Standardmäßig ist das das Unterverzeichnis "Statistik" des Ordners, in dem Ihre Klientendaten von Debtmanager gespeichert sind. Der Ordner wird automatisch geöffnet. Der Dateiname besteht aus sechs Zahlen:

 $Ziffern 1 - 4 = |ahreszahl,$ 

Ziffer 5  $=$  Halbjahr (0 = Jahr, 1 = erstes Halbjahr, 2 = 2. Halbjahr)

 $Ziffer 6$  = Ouartal  $(0 = \text{lahr})$ 

Sie können so erkennen, welcher Zeitraum von der Datei abgedeckt wird.

10.

Gehen Sie auf die Seite des Statistikservers. Sie können hierzu das Menü im Debtmanager verwenden: *Datenbank > Statistik > Basisstatistik > Statistikserverseite aufrufen.* Loggen Sie sich auf dem Server mit Ihren Daten ein und laden Sie die Datei auf den Server hoch. Dort erfolgt eine Eingangsprüfung.

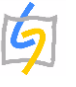

## Prüfprotokoll abholen

Sie sollten das Prüfprotokoll einsehen, das vom Statistikserver erstellt wird um sicherzugehen, dass die Daten ordnungsgemäß übermittelt wurden. Entweder Sie warten ein wenig oder loggen sich zu einem späteren Zeitpunkt nochmal auf dem Statistikserver ein.

Wir empfehlen auch den Eingangsstempel im Prüfprotokoll zu kopieren und im Debtmanager einzutragen:

- Öffenen Sie hierzu das Übersichtsformular für die Basisstatitik (*Datenbank > Statistik > Basisstatistik > Übersicht aufrufen*
- Doppelklicken Sie auf das Feld "Berichtsjahr" der betreffenden Statistik.
- Es wird nun das Formular geöffnet, das Sie oben schon kennengelernt haben.
- Tragen Sie nun den Eingangsstempel in das dafür vorgesehene Feld ein und stellen Sie das Feld "Status" auf "abgeschossen".

Herzlichen Glückwunsch, die Meldung der Statistik ist damit abgeschlossen. Es kann sein, dass das Statistische Bundesamt noch Rückfragen hat. Dort werden die Daten einer erweiterten Plausibilitätsprüfung unterzogen.

Wir sind bemüht, die Informationen, die wir zur Verfügung stellen auf dem Laufenden zu halten. Dies gelingt uns aber nicht immer. Sollten Sie falsche oder veraltete Angaben entdecken, sind wir für jeden Hinweis hierzu dankbar. Falls Sie Probleme haben, wenden Sie sich per Mail an unseren Support:

[support@debtmanager.de.](mailto:support@debtmanager.de)

Wir wünschen ein gutes Gelingen, social-equipment